# Easy PreCustoms Self-service Station

## Function 1 : Print Posting Labels only

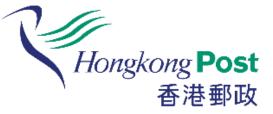

If customer has provided the posting and customs information in Easy PreCustoms online platform or APP for the relevant mail item, the customer will receive a confirmation email which will attach a QR code.

Customer can simply print the posting label by scanning the QR code provided in the email.

(Applicable for Speedpost and Parcel only)

## How to print the posting labels?

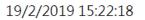

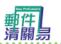

輕鬆自助提供電子報關資料 轻松自助提供电子报关资料 A simple way to provide e-Customs information

Hongkong Post 香港郵政

繁體中文

简体中文

**ENGLISH** 

### Select language on the main page.

註: 本目切半台只週用於特快專遞急件、空郵及半郵包裹

注: 本自助平台只适用于特快专递急件、空邮及平邮包裹

Note: This self-help station is applicable to Speedpost items, Air and Surface Parcels only.

19/2/2019 15:23:28

### **Terms and Conditions**

Hongkong Post "Easy PreCustoms" Self-service Station Terms and Conditions

Before using the Service, please carefully read the Terms and Conditions, the Privacy Statement and the Disclaimer, which constitute an Agreement between you and the Government of the Hong Kong as represented by the Postmaster General ("HKP"). When you confirm that" I read and agree the Terms and Conditions of this platform", you have read and fully understood this Agreement and agree to observe and be bound by the same.

#### 1. USING THE SERVICE

#### on using the Service, you represent, undertake and warrant that:-

# After reading the terms and conditions, scroll the window to the bottom and then click Accept.

1.3 you shall take full responsibility for any actions undertaken after provision of your personal, delivery and customs information.

2. THE SERVICE AND YOUR CELLULAR PHONE /COMPUTER SYSTEM

2.1 You shall at your own costs and expenses ensure that your Cellular phone/Computer system is compatible with the Service of HKP. HKP will not

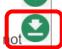

0

 $\mathbf{T}$ 

Please click "Accept" for accepting the relevant Terms and Conditions

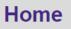

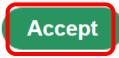

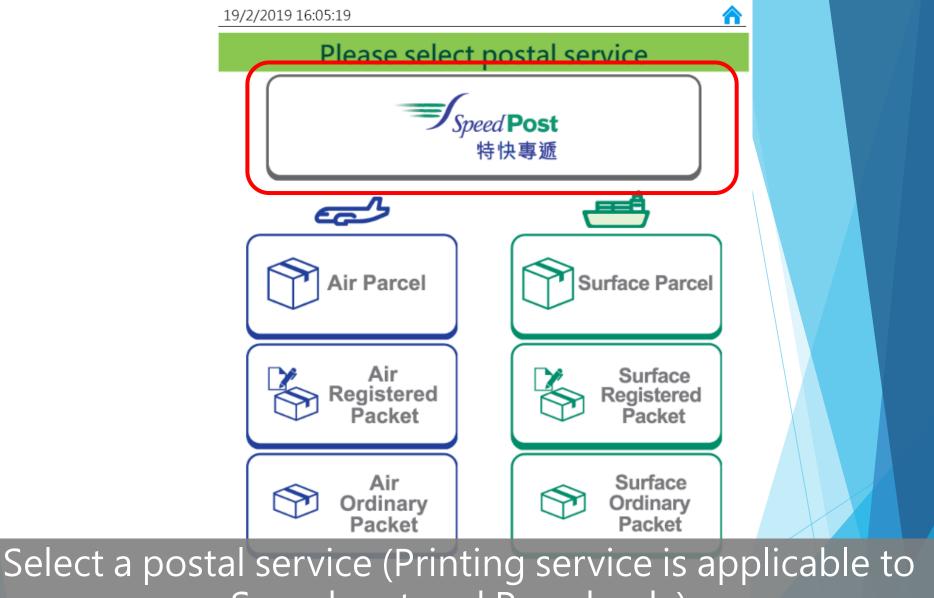

Speedpost and Parcel only)

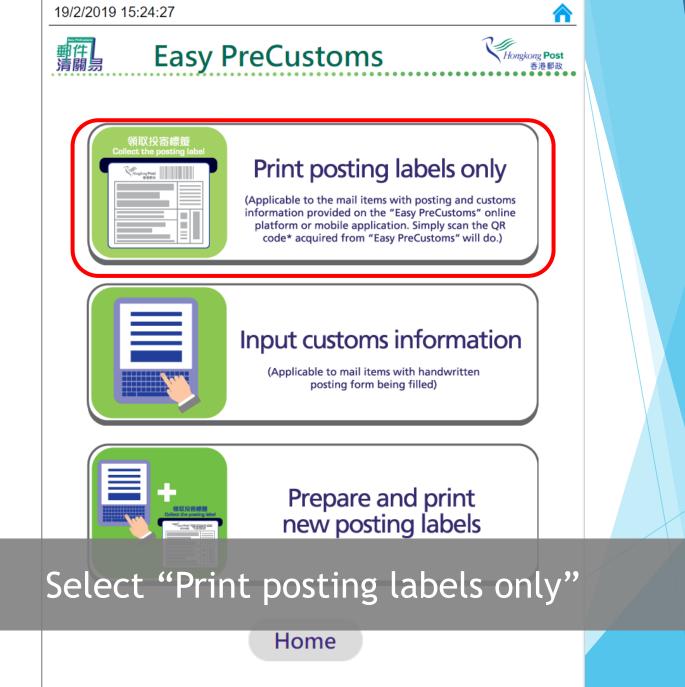

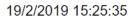

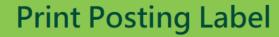

Next

Please scan the QR code (as shown in the email or mobile application)

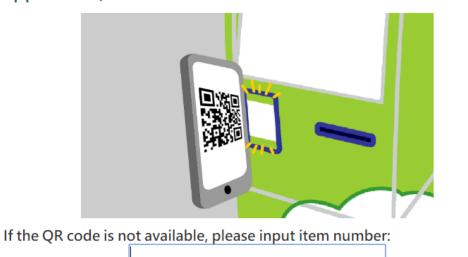

Back

### 1 2 3 4 5 6 7 8 9 0 🕰

Put the QR code as shown in the email in front of the scanner, or input the item number.

| 습 | z | x     | с | v | b | n | m | @  | - | 17 | 습   |
|---|---|-------|---|---|---|---|---|----|---|----|-----|
|   | Γ | space |   |   |   |   |   | m, |   | •  | +=? |

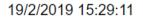

#### Print Posting Label

### 領取投寄標籤 Collect the posting label

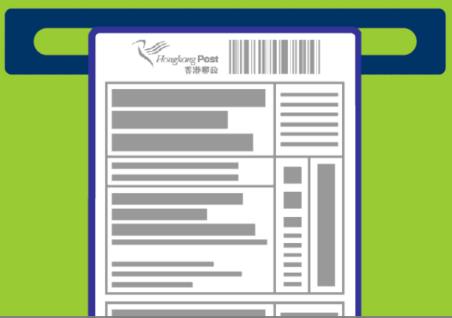

The self-service station will print the posting label which can then be collected at the printer exit.

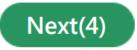

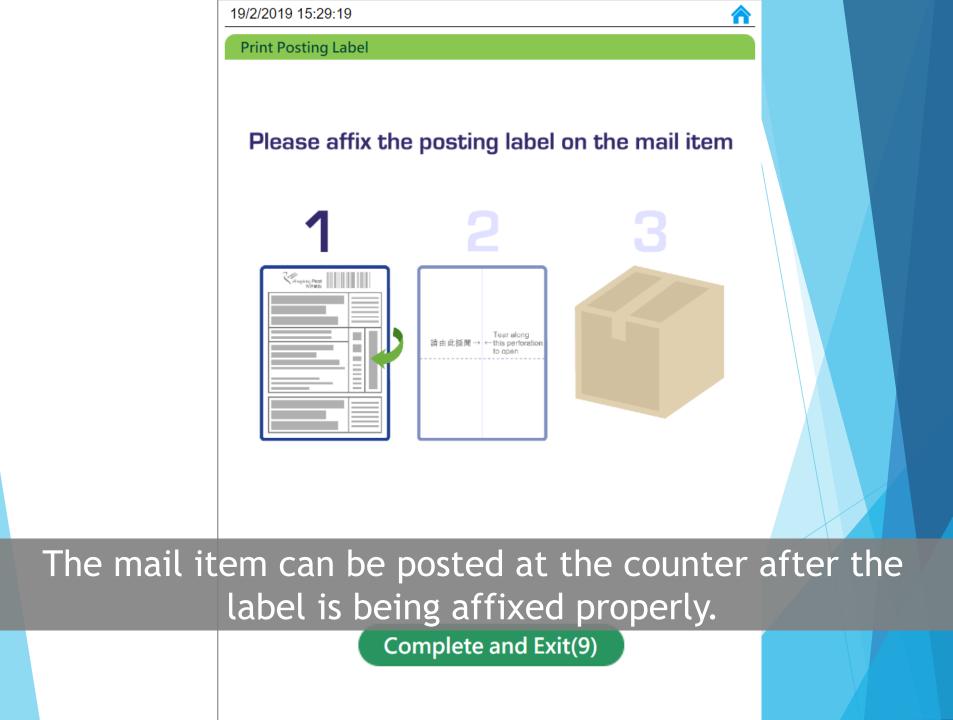

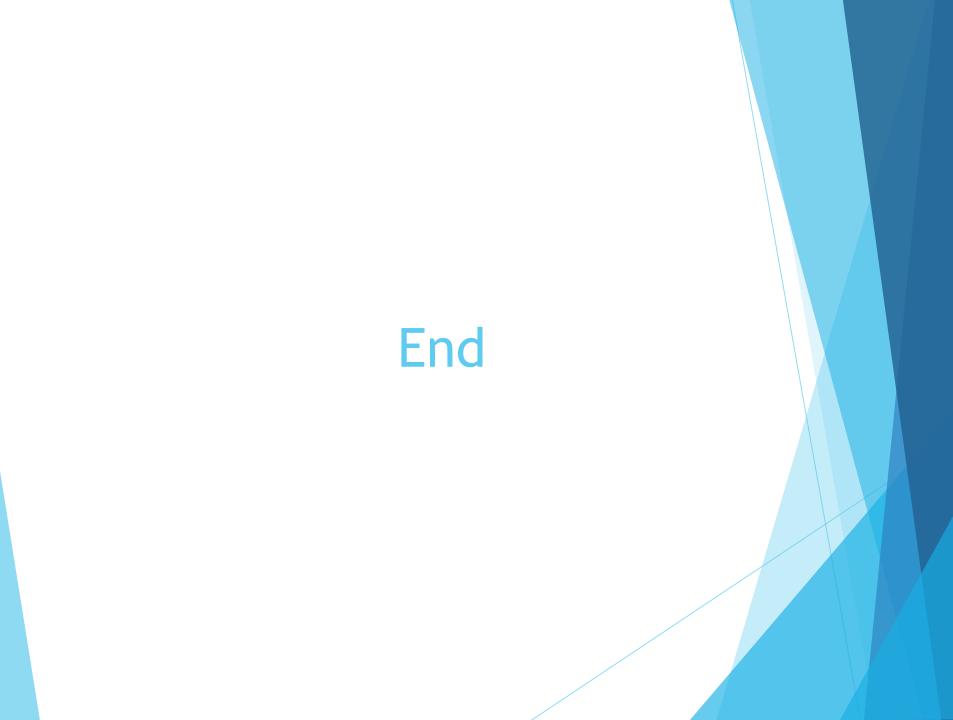